## **Navodila za prijavo v spletne učilnice OŠ Gabrovka-Dole:**

- 1. Greste na spletno stran OŠ Gabrovka-Dole: **<https://www.os-gabrovka-dole.si/>**
- 2. Poiščete zavihek **AAI spletne učilnice** desno zgoraj **ali** v glavnem meniju **SPLETNA UČILNICA** in kliknete nanj.

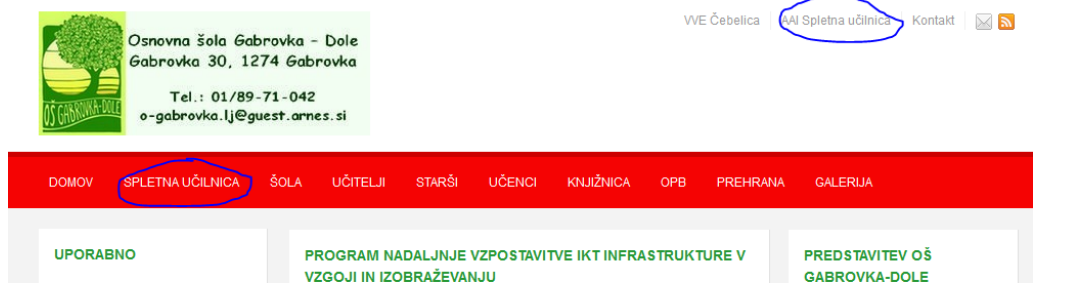

- 3. Prideš na stran spletnih učilnic OŠ Gabrovka-Dole.
- 4. Zgoraj desno poiščeš gumb **Prijava** ter klikneš nanj.

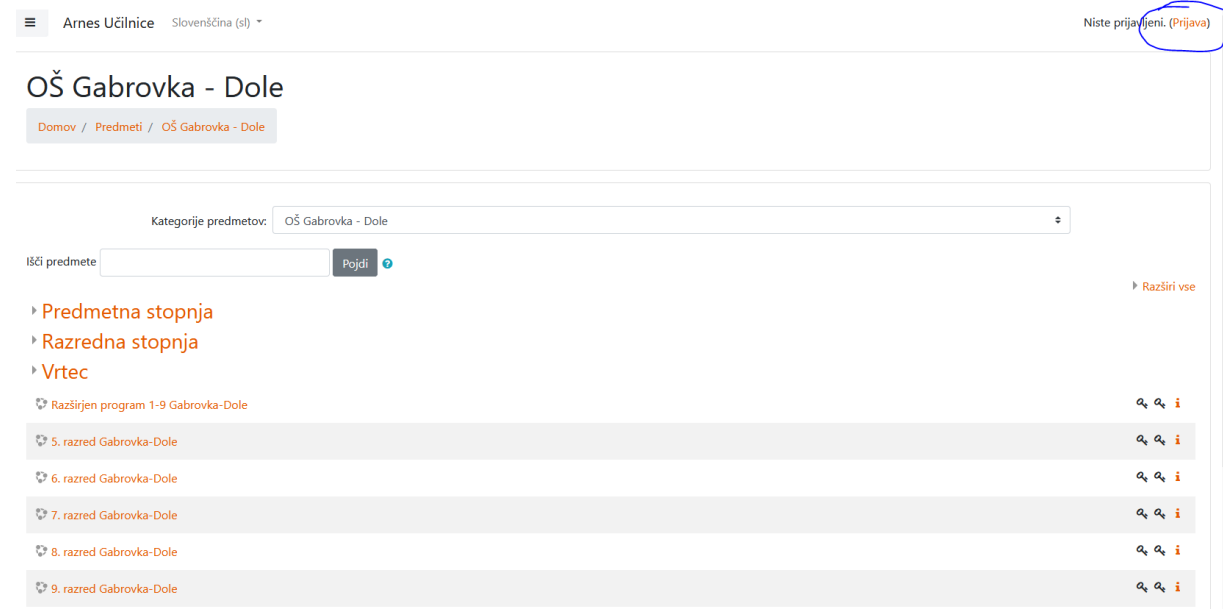

5. Preusmeri te na prijavni obrazec, kjer izbereš **Arnes ali OŠ Gabrovka-Dole** ter klikneš na Izberite.

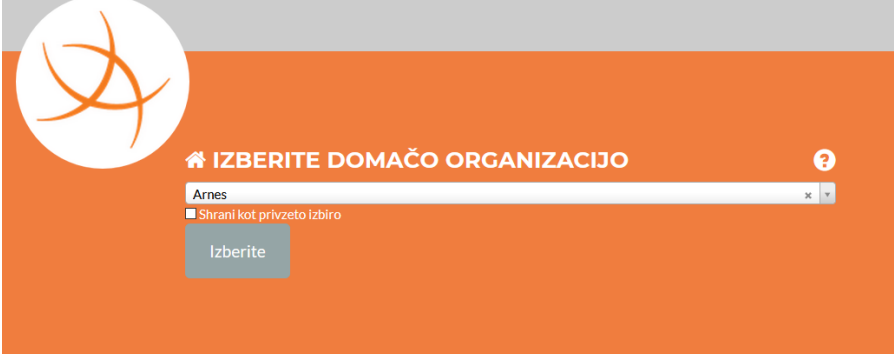

6. Preusmeri te na naslednjo stran, kjer vneseš svoje uporabniško ime (priimek.ime@os-gabrovka-dole.si) in **geslo** (8 črk in številk – pazi na velike in male črke).

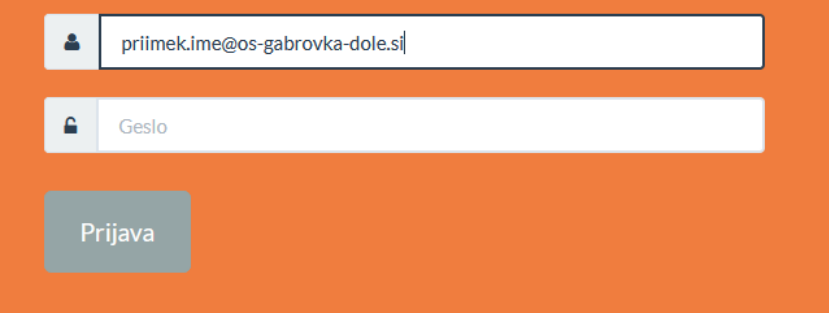

## 7. V naslednjem koraku potrdiš, da so to tvoji podatki – klikneš **Da, nadaljuj**.

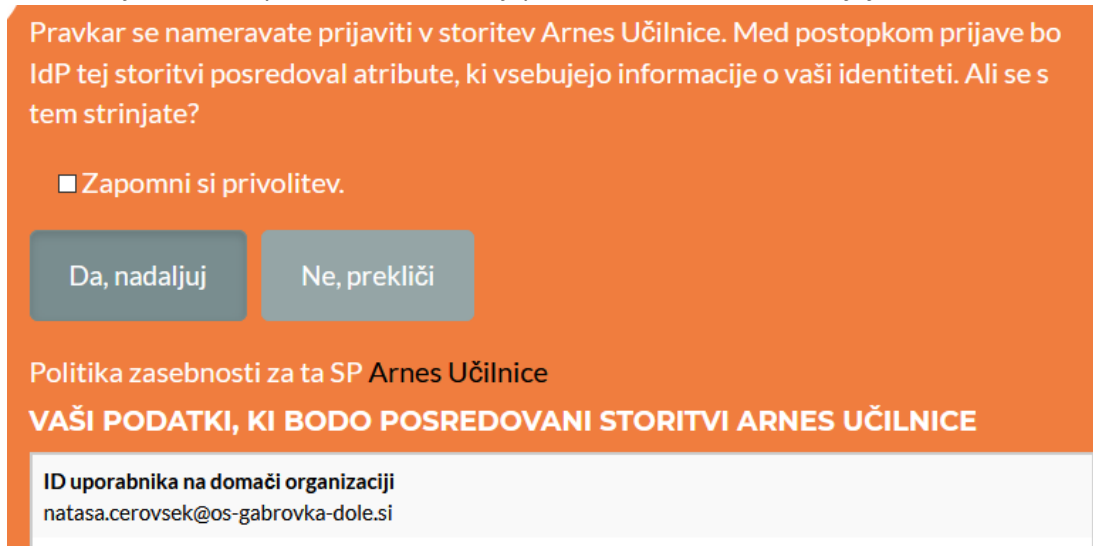

8. Prideš na stran spletnih učilnic OŠ Gabrovka-Dole. Zgoraj desno vidiš, da si prijavljen s svojim imenom in priimkom. Klikneš na **svoj razred**.

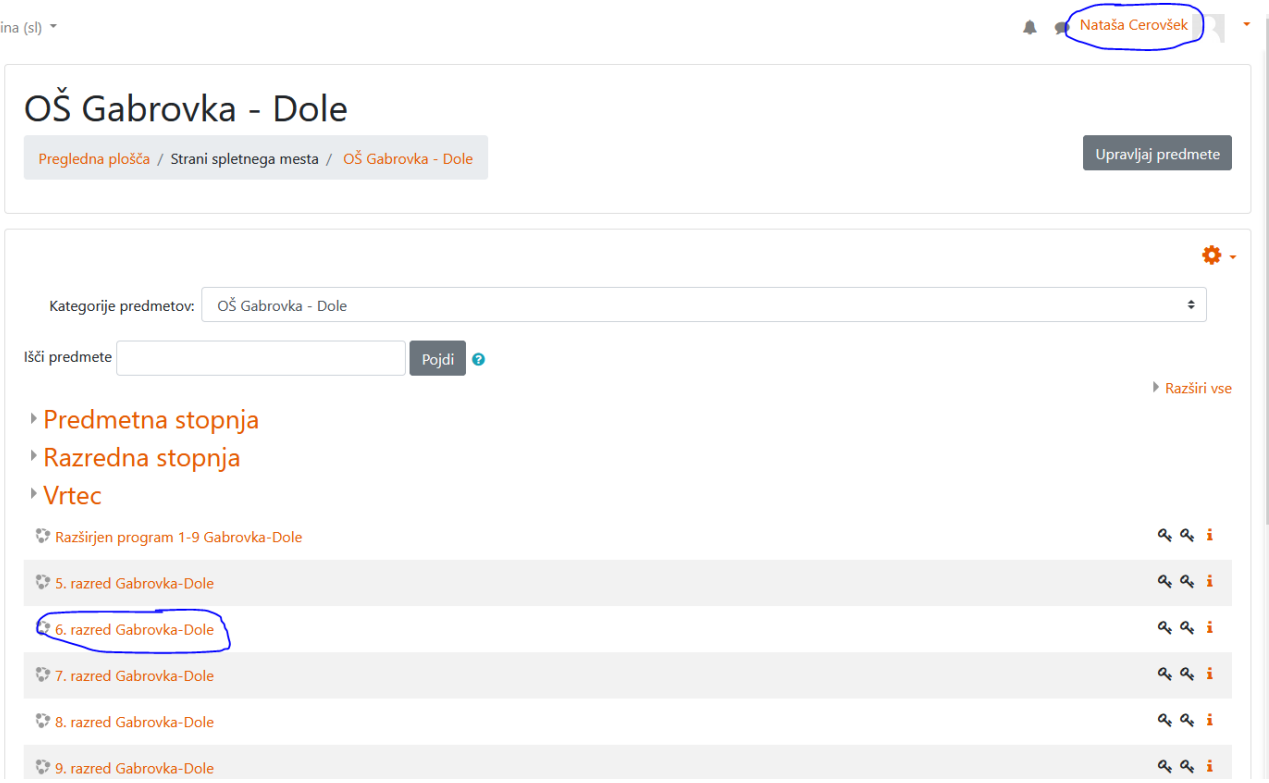

9. Prideš na stran razreda, ki si ga izbral. Tu zahteva še geslo za vpis v spletno učilnico. To geslo so starši dobili po sms-u v petek, 13. 03. 2020. Enako je za vse razrede in enako kot če bi se vpisoval kot gost. Pod Vpis v spletno učilnico vpišeš **geslo** in klikneš **Vpiši me**.

## 6. razred Gabrovka-Dole

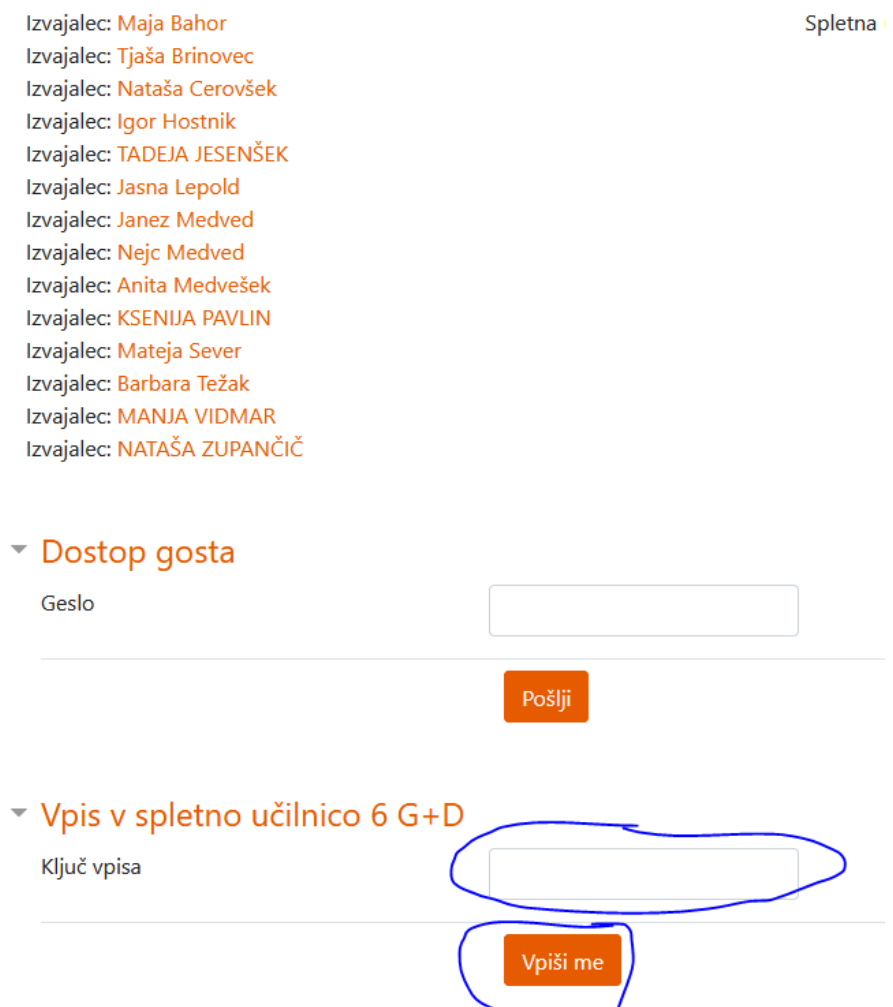

10. Čestitamo, prijavil si se v Spletne učilnice OŠ Gabrovka-Dole. Zdaj lahko vidiš naloge, ki so ti jih zastavili učitelji. Uspešno delo ti želimo.